# **STEP-by-STEP GUIDE TO THE ONLINE APPLICATION PROCEDURE**

# **for admission to the international Second-cycle degree**

**programmes of the SCIENCE AREA**

In the event of system malfunctioning, send an e-mail to [help.studentionline@unibo.it](mailto:help.studentionline@unibo.it) describing the error type (please send a screenshot of the message that appears) and clearly indicating your name, surname and registration number. This is the only way the Helpdesk can assist you.

**1.** Be sure you are using an English Browser.

**2.**In order to apply, go to [https://studenti.unibo.it](https://studenti.unibo.it/) and register to the "Studenti Online" platform.

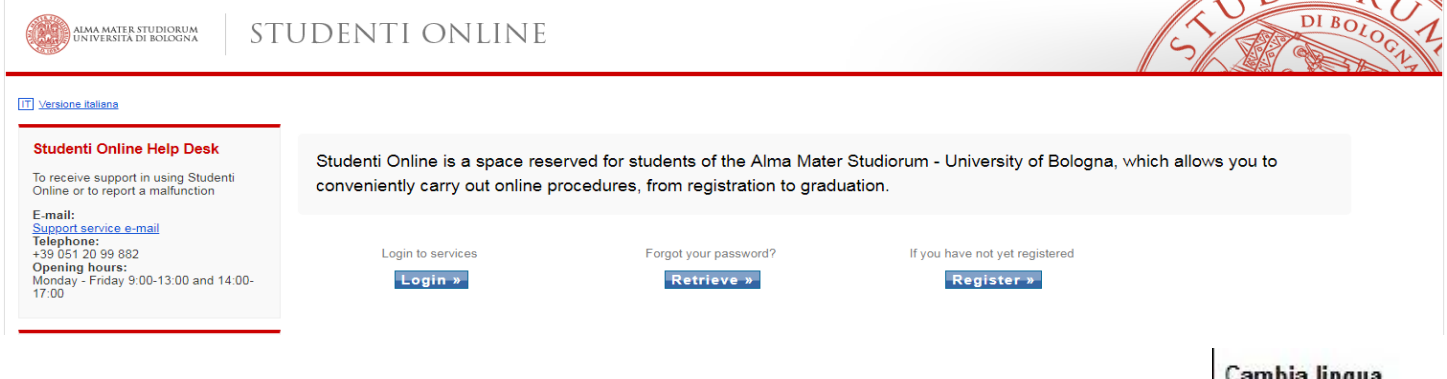

**3.** Switch to the **English version** by clicking on the flag on the left of the page.

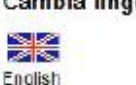

- 4. If you have already registered, click on Login » If you have forgotten your password, click on **RETRIEVE** If you are registering for the first time, click on **REGISTER**
- **5.** Type your tax ID number (the so-called Italian 'Codice fiscale'), if you have one. If you do not have an Italian tax ID, select "**International students registration**".
- **6. FILL IN CAREFULLY ALL PERSONAL DATA/CONTACTS/RESIDENCE DETAILS REQUIRED.**

**!! NOTE: IT IS UNDER STUDENTS' RESPONSIBILITY TO CHECK THAT PERSONAL DATA ARE TYPED CORRECTLY. INCORRECT DATA MAY CAUSE IDENTIFICATION PROBLEMS DURING THE ENTIRE PROCEDURE AND, IN SOME CASES, MAY LEAD TO NON-ADMISSION.**

**7.** To complete the registration procedure, enter the security code in the box as shown below. If the code is not clear, use the Regenerate button to create a new security code. Click on **Next** and wait for the system to process your data.

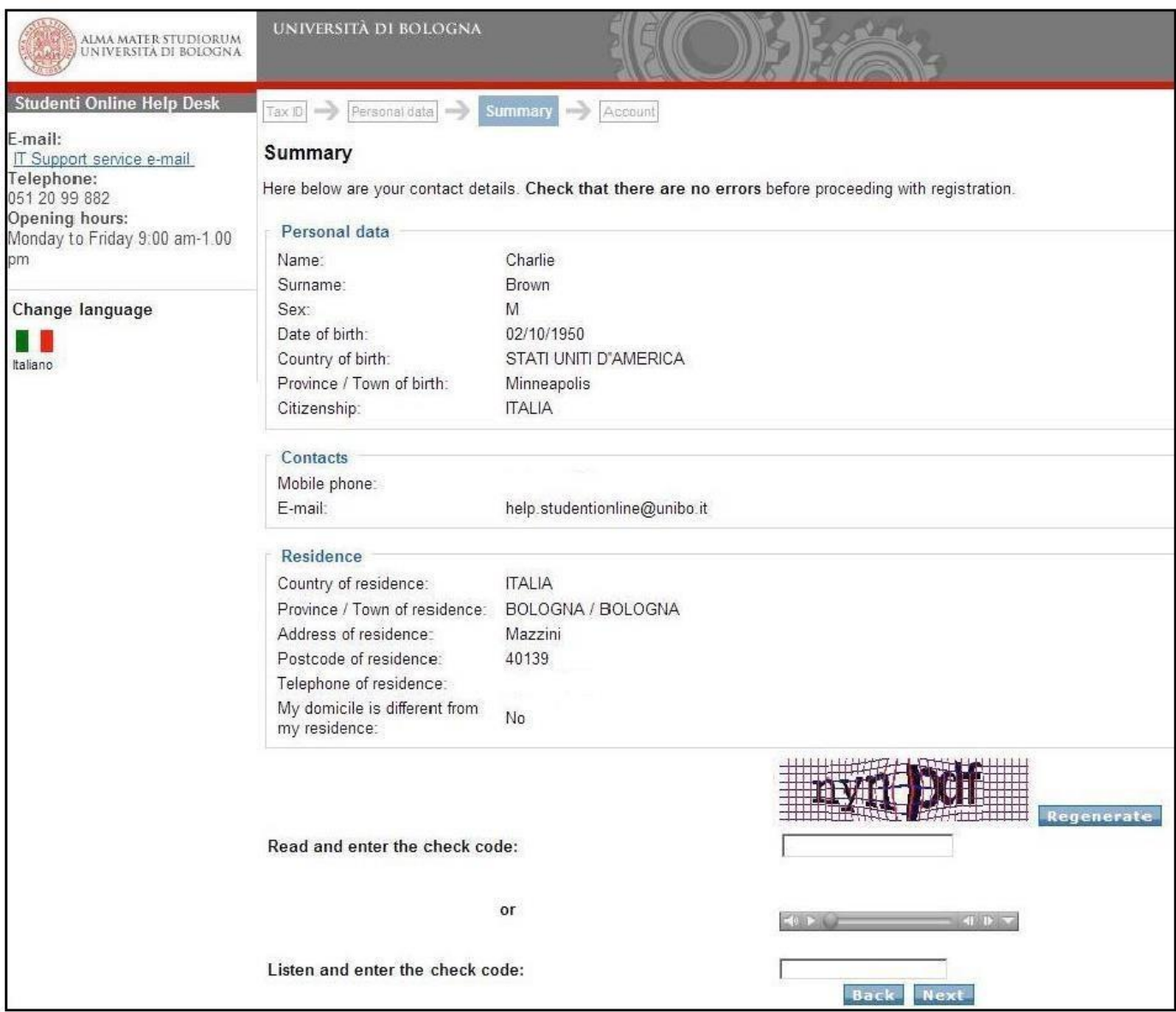

**8.** At the end of the registration procedure the platform displays your credentials for accessing the university web services.

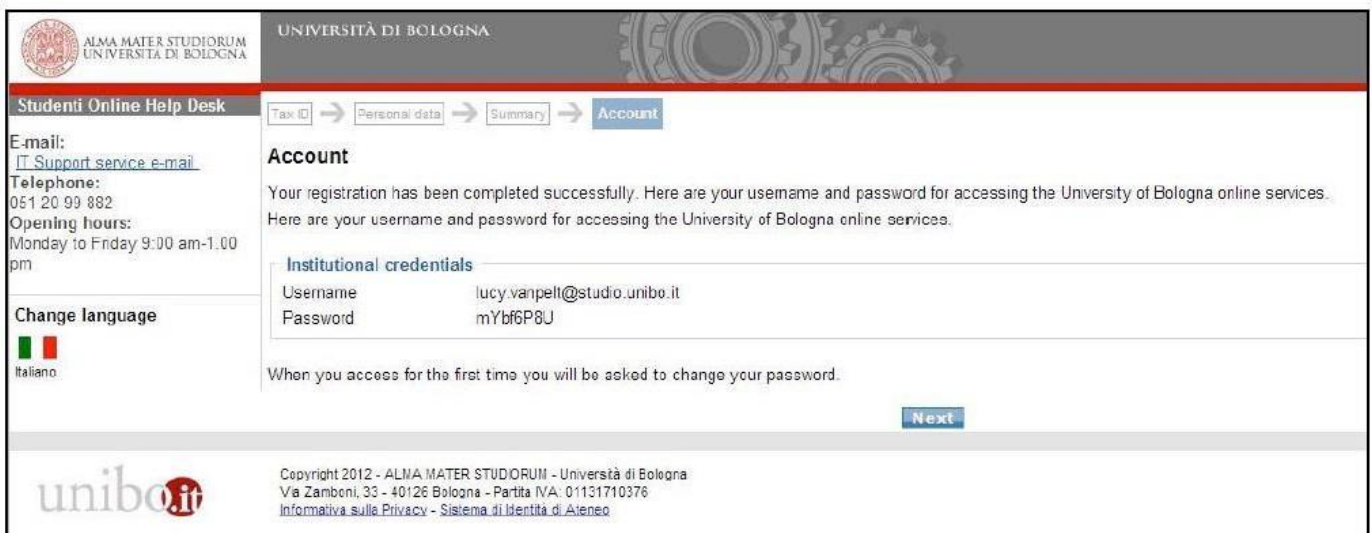

**9.** Press **Next** to go to [https://studenti.unibo.it,](https://studenti.unibo.it/) the homepage of the Studenti Online service, where you can enter your new UNIBO account by clicking on the Login » button.

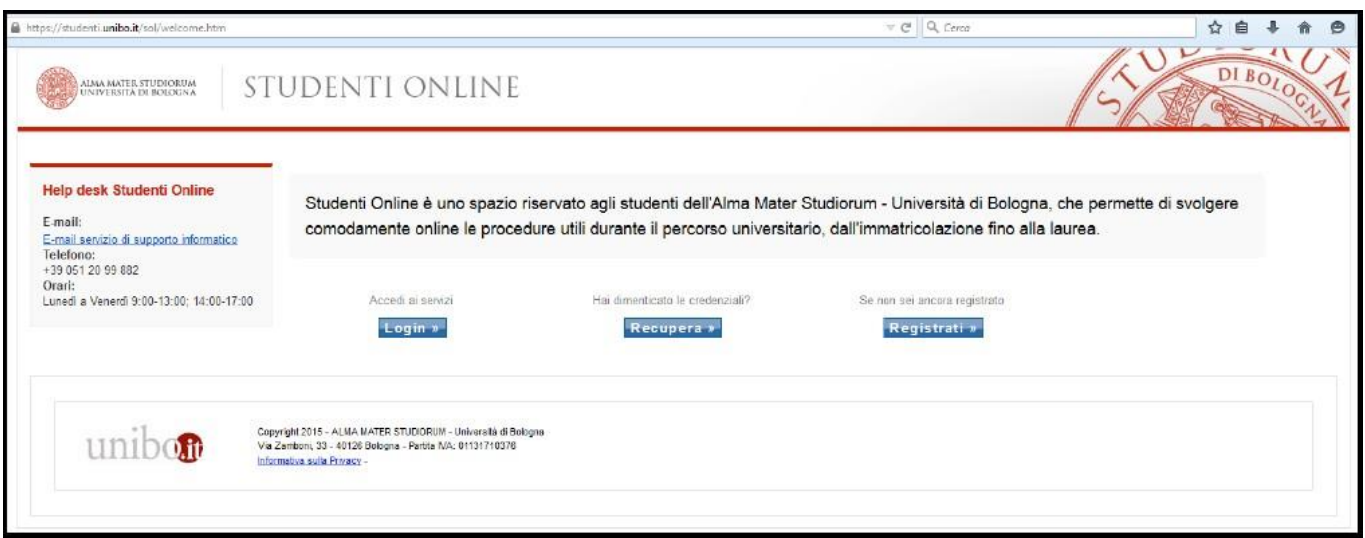

**10.** Enter your UNIBO e-mail address and password.

11. Once in, the system will ask you to create a new password in order to protect your personal data.

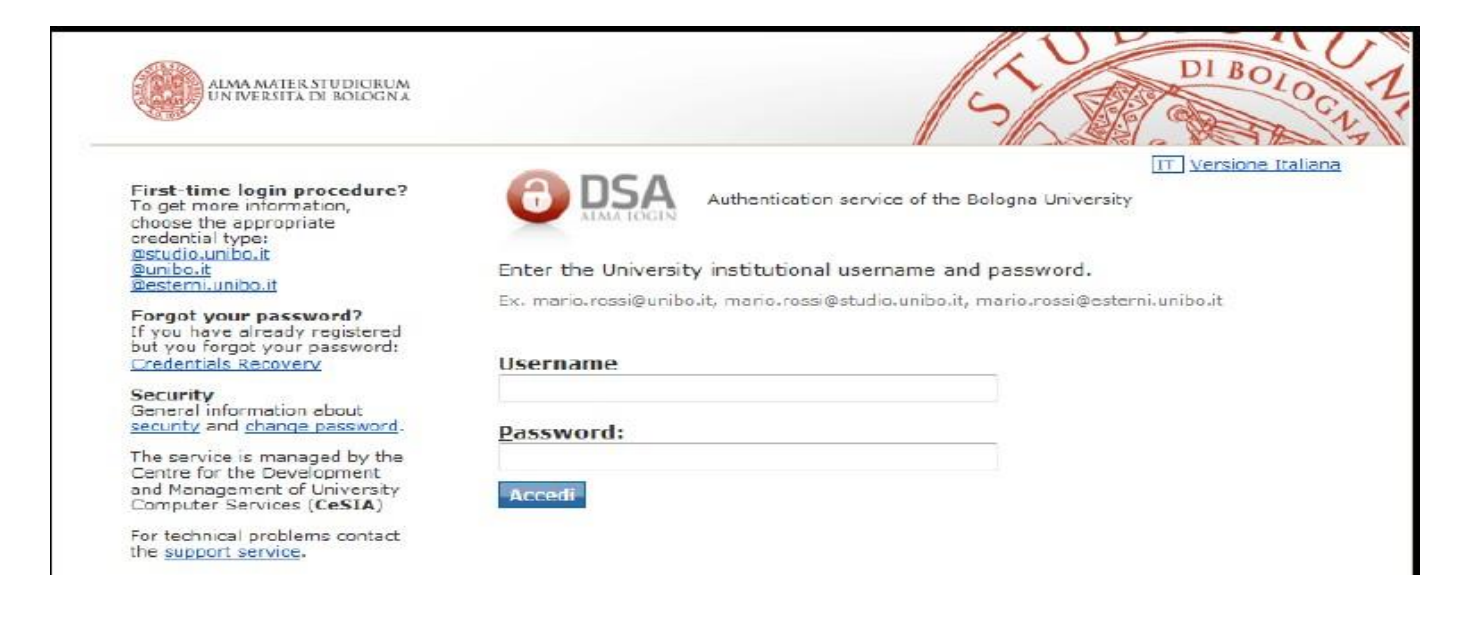

## **12. On the homepage, click on the "Admission application – take part in the selection" tab**

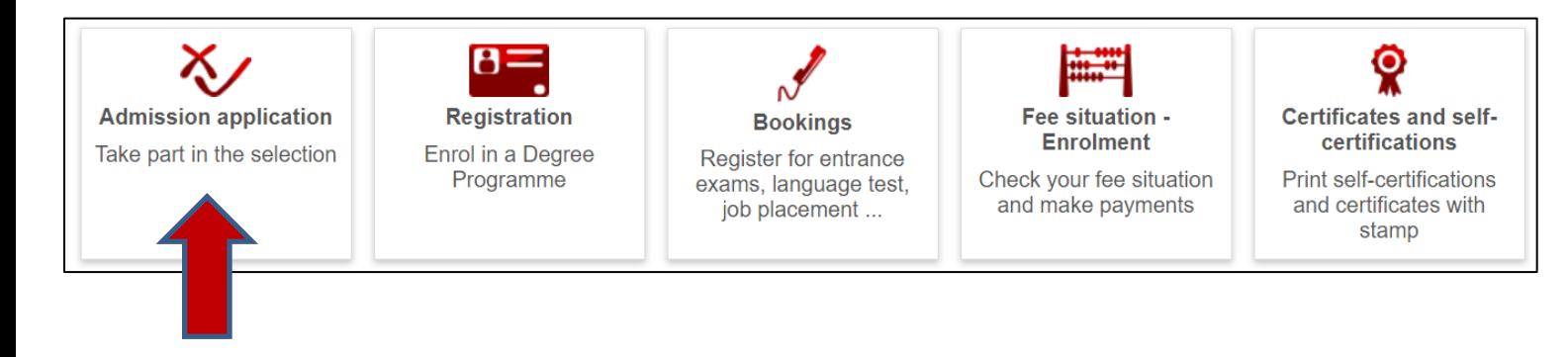

### **13. Select** "Second cycle degree programme" and click on **Next**.

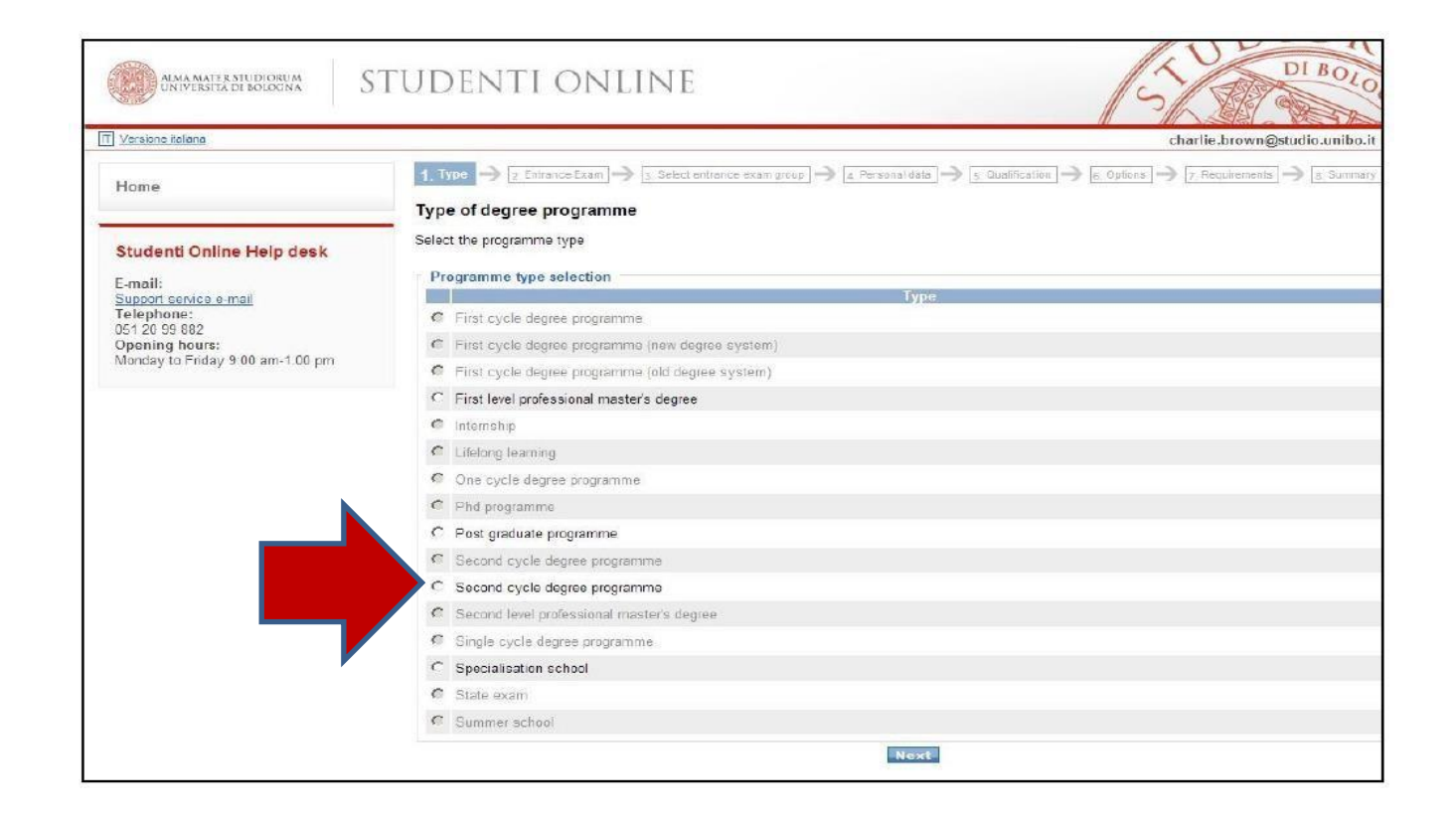

- **14.** Select **Campus** <sup>→</sup> **Bologna** and click on **SEARCH**.
- **15.** Click on the chosen Degree Programme and click on **NEXT**

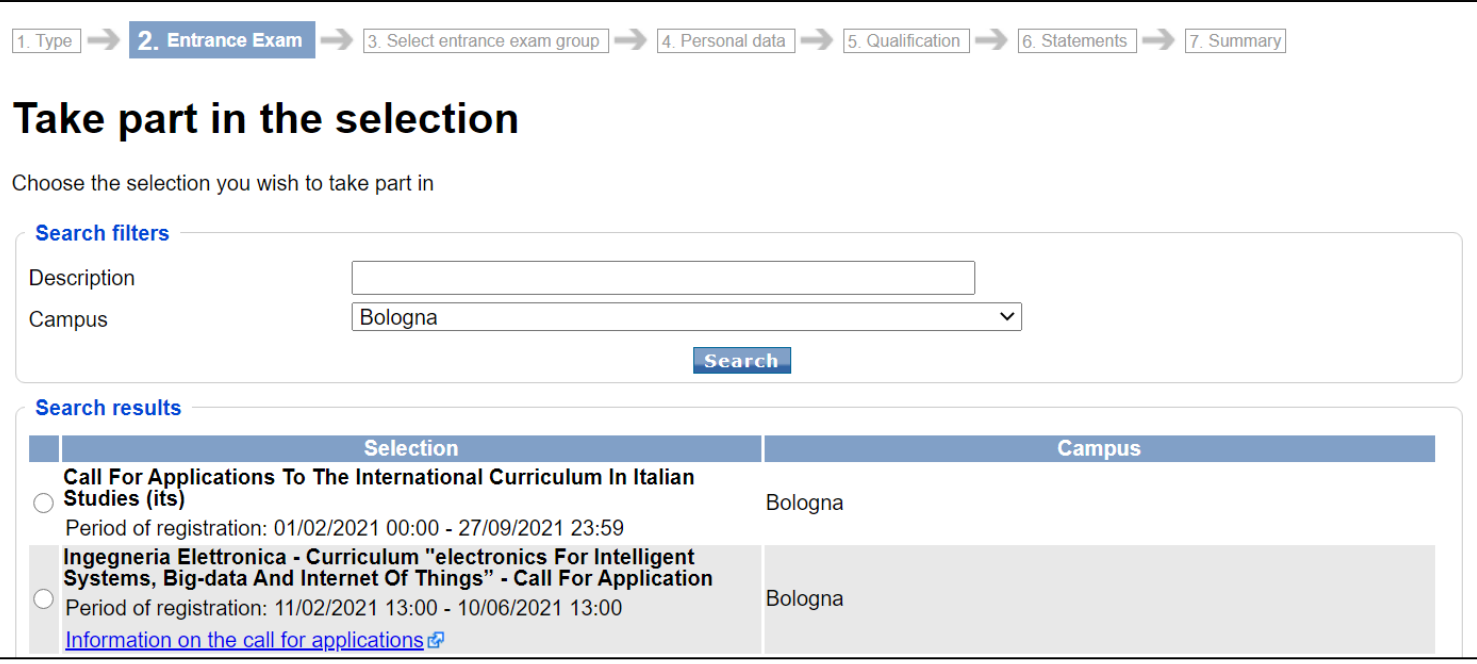

### **16.** Click on the option **'Selezione Valida per tutti i candidati'** (Unique application procedure) and **NEXT**

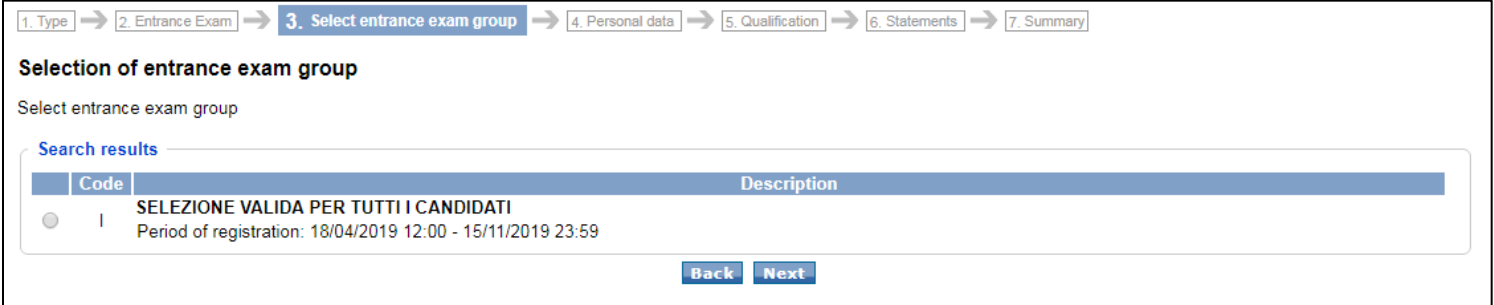

**17. Check carefully again your personal data**. Enter your contact details by

clicking on the **Edit contacts** tab and then click on .

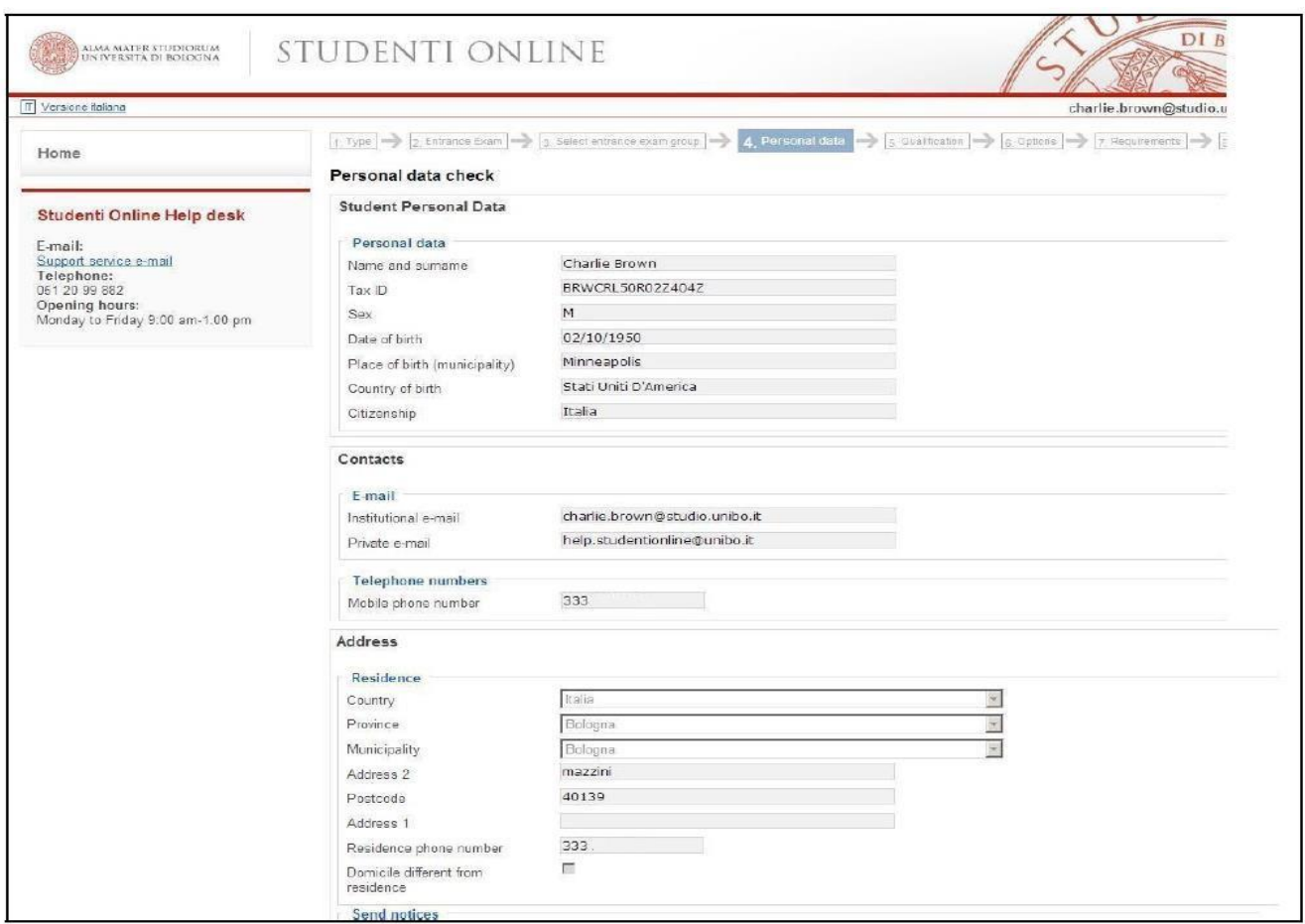

**18. Type the qualifications required** to enter the evaluation procedure, according to the details published on the website of the relevant programme.

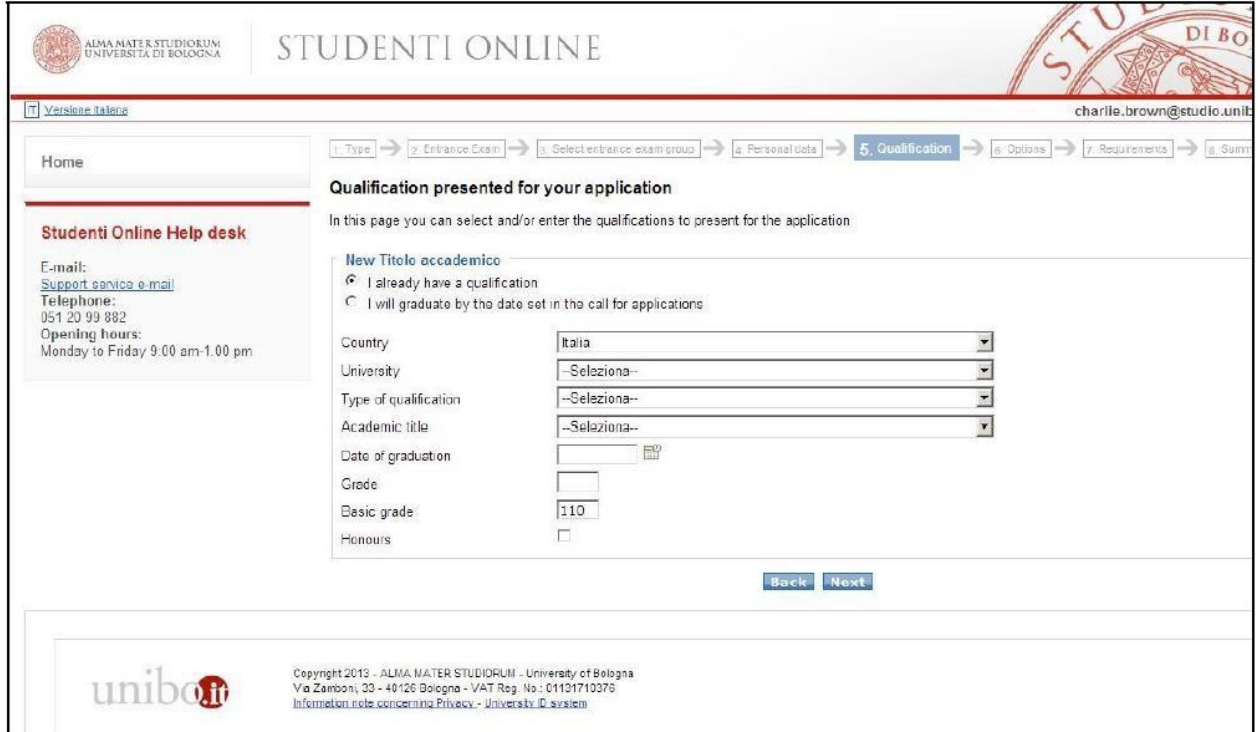

#### **19. NOTE: You can apply prior to obtaining the qualification required for admission (eg. Bachelor's Degree) by indicating "I will graduate by the date set in the call for applications".**

This allows you to proceed without entering the data concerning the date and grade of your qualification. If the system does not allow you to do so, it means that you cannot apply before obtaining your qualification. After entering your qualifications, click on **Next** 

**20.** Check the entered data and complete the field concerning your valid ID document, then click on Confirm

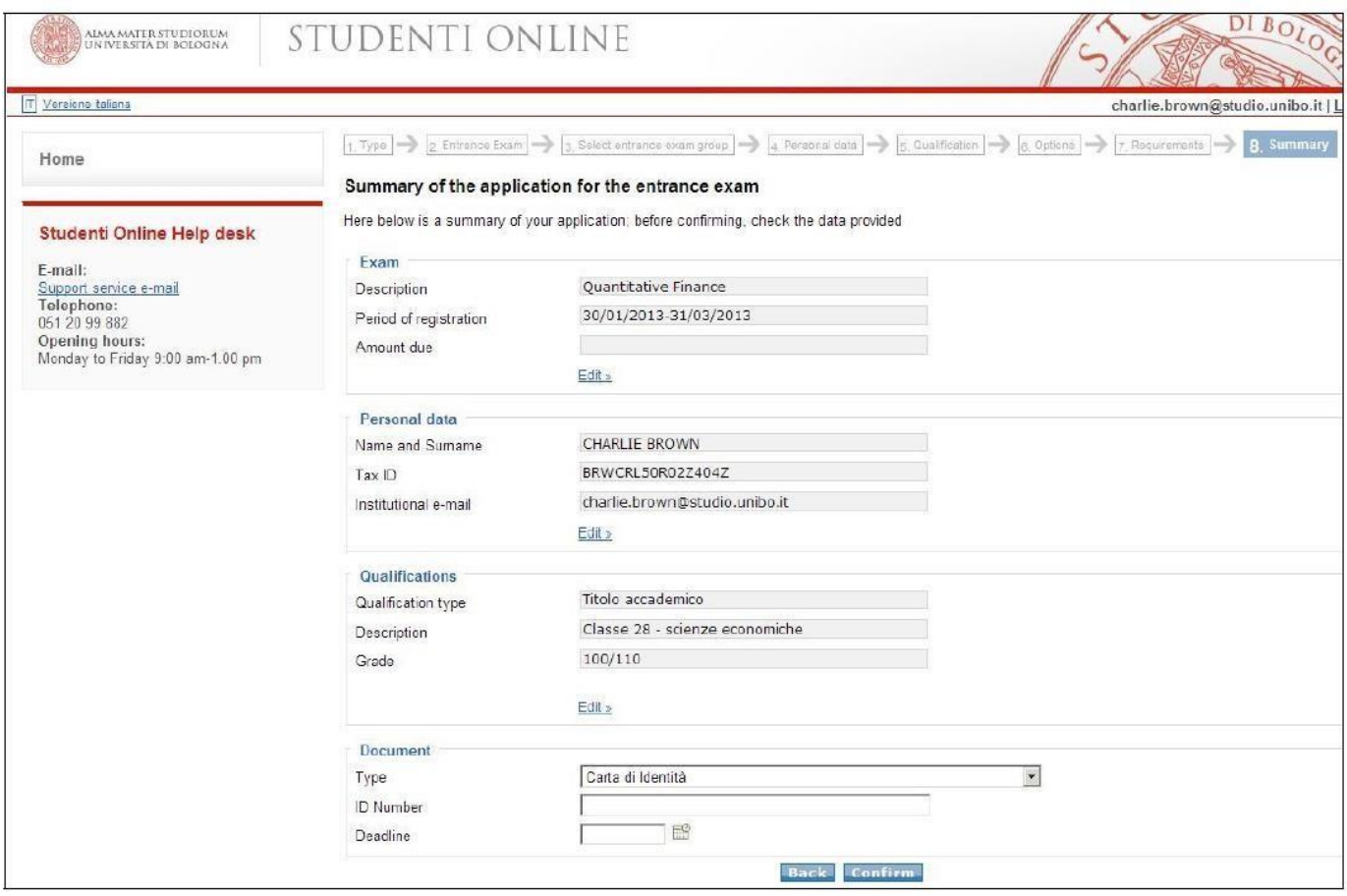

21. Click on **Confirm** : the system will automatically indicate the next steps to complete your application, according to the requirements of the chosen degree programme.

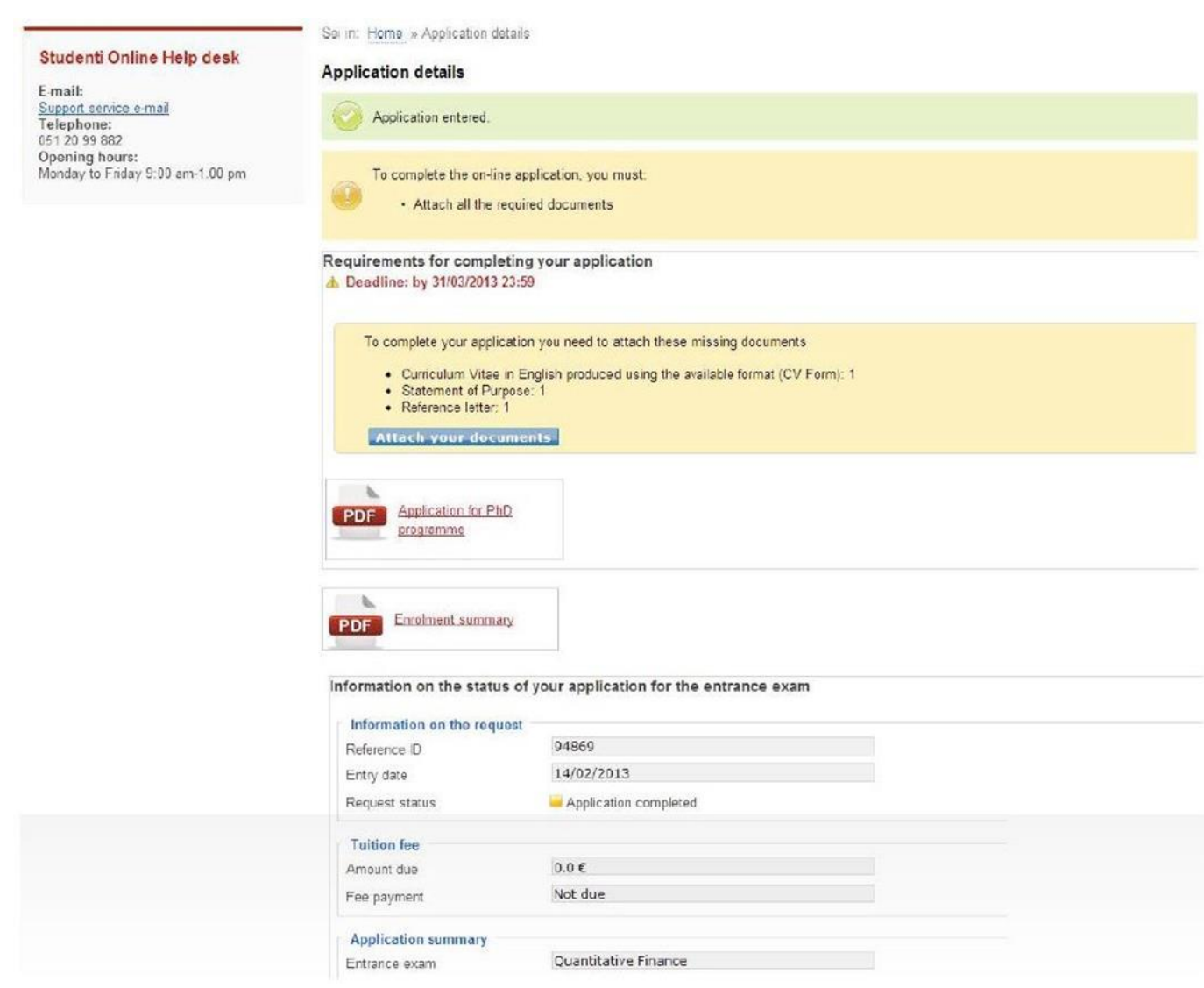

# **22.** Upload your documents: Click on Attach your documents and proceed.

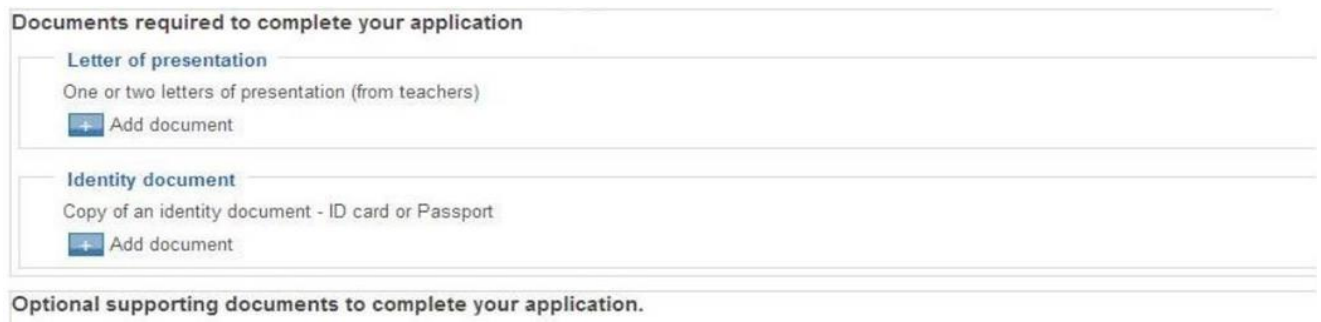

#### Certificate of knowledge of the English language

Students who are not English native speakers must enclose a certificate attesting their knowledge of the English language (TOEFL, Cambridge, etc.<br>or a declaration that proves their fluency in English

Add document

**23. NOTE:** The system only accepts documents in .**pdf format** and checks that you have uploaded a minimum number of compulsory documents (ID document, qualification certificates, etc.) The candidate is responsible for checking that all the documents required have been uploaded according to the instructions provided by the specific Programme.

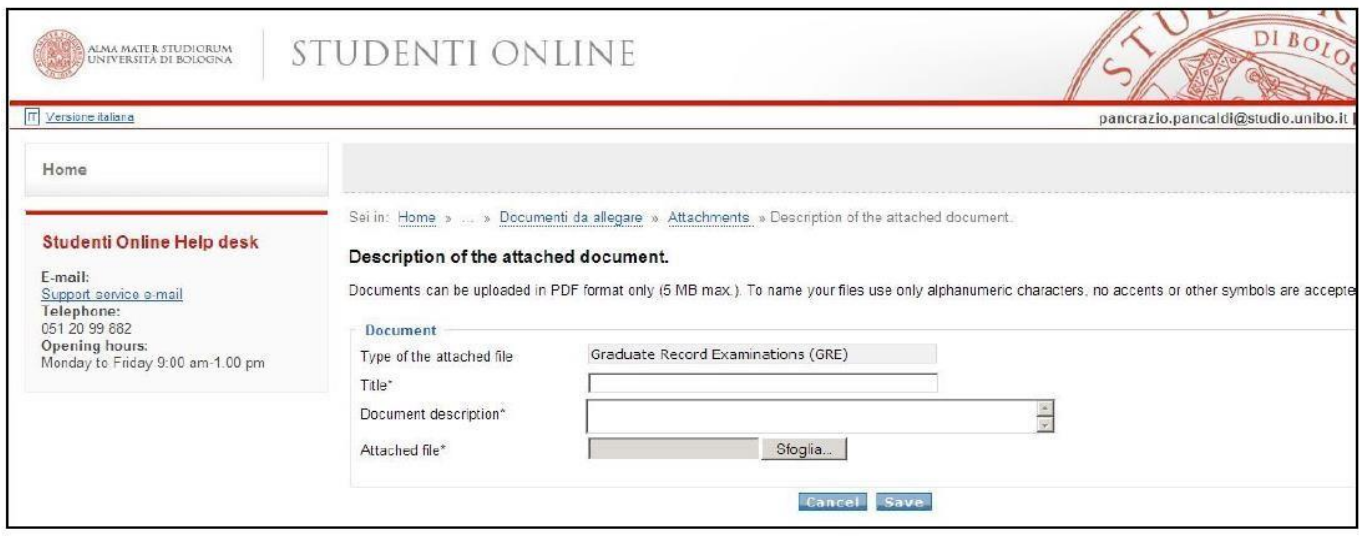

**24.** Press **the to see the details, where you can enter the title and description of the** attachments.

**25.** The **Sfoglia (Browse)** tab is used to select the document you wish to submit for your application.

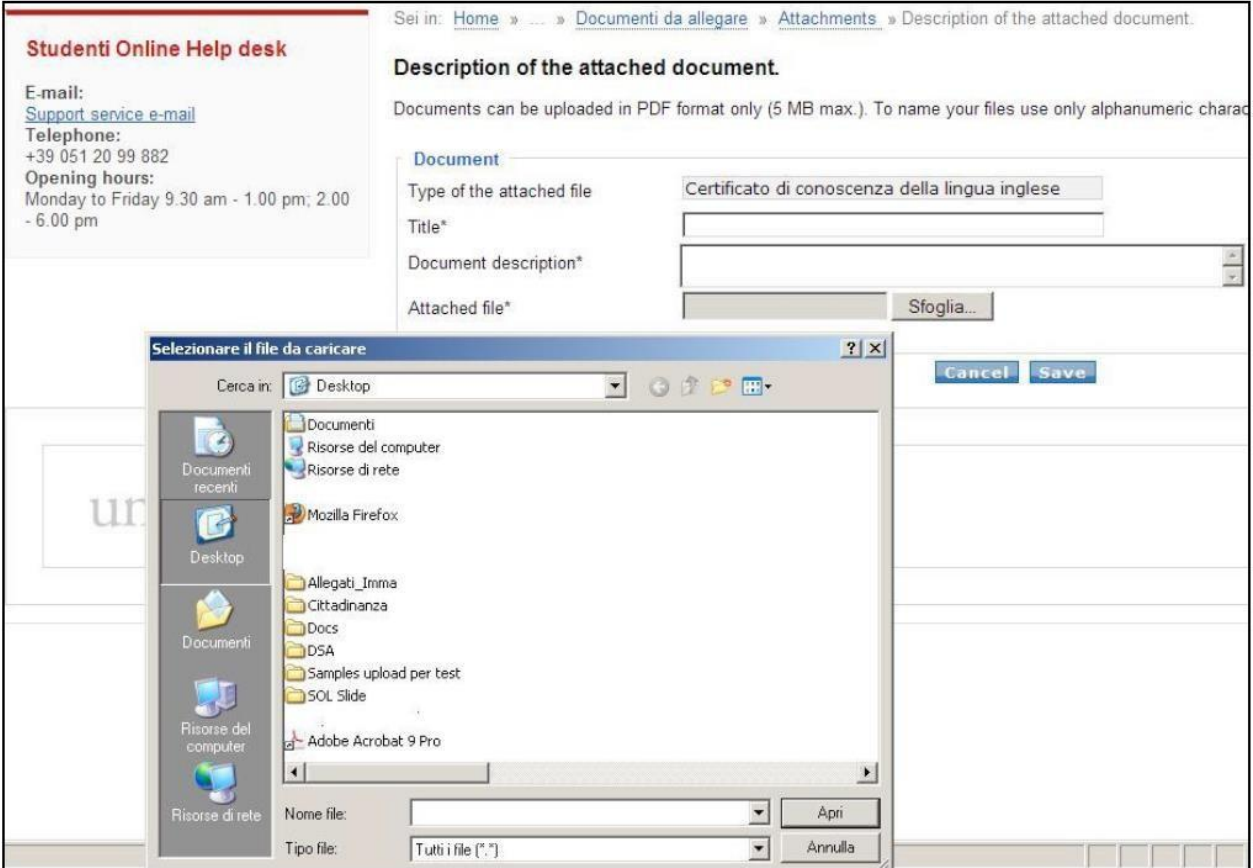

- **26. If you are a Non-EU citizen with equivalent status to EU students** (check your status here: [https://www.unibo.it/en/international/Who-are-international-students\)](https://www.unibo.it/en/international/Who-are-international-students) **UPLOAD YOUR RESIDENCE PERMIT.**
- 27. Press Save to upload the attachments which will be assessed by the Board as part of the evaluation process. You can add and replace the documents until the application deadline. To edit your application, simply click on  $\frac{\text{See detail } x}{\text{Even then}}$  from the application summary in the Studenti Online homepage.

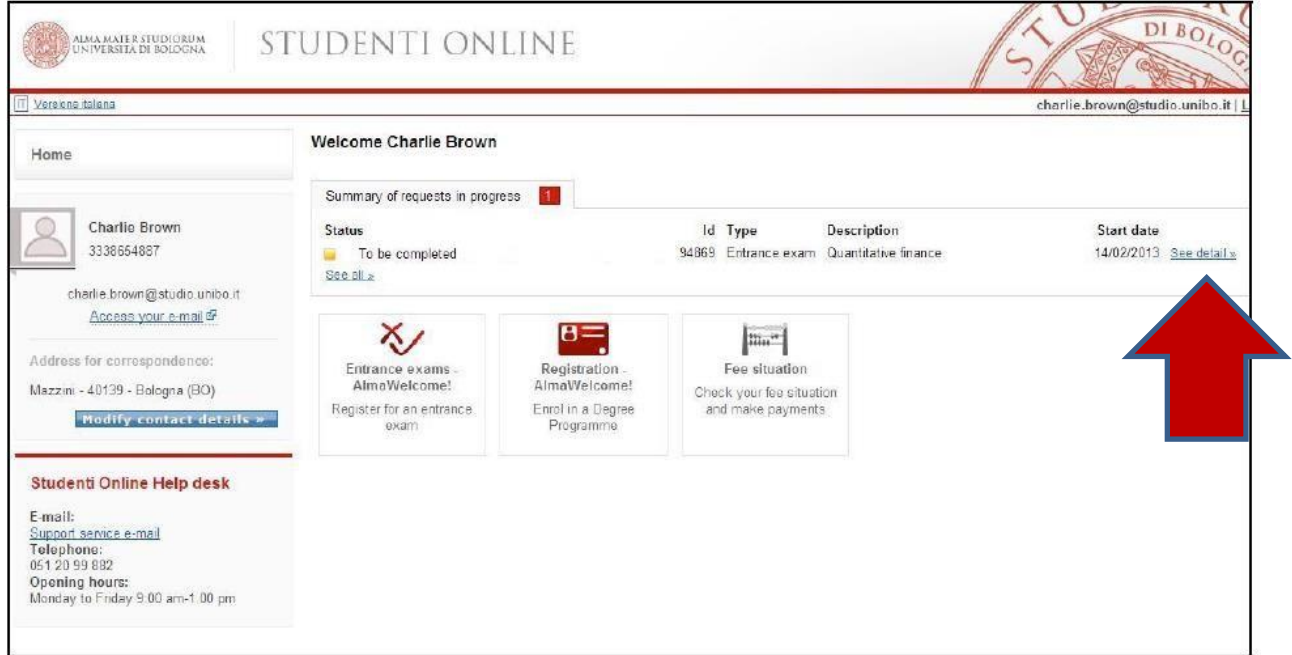

**28. You have now completed your registration to the evaluation process**. Press **Home** to return to your profile and see a summary of your applications' status.

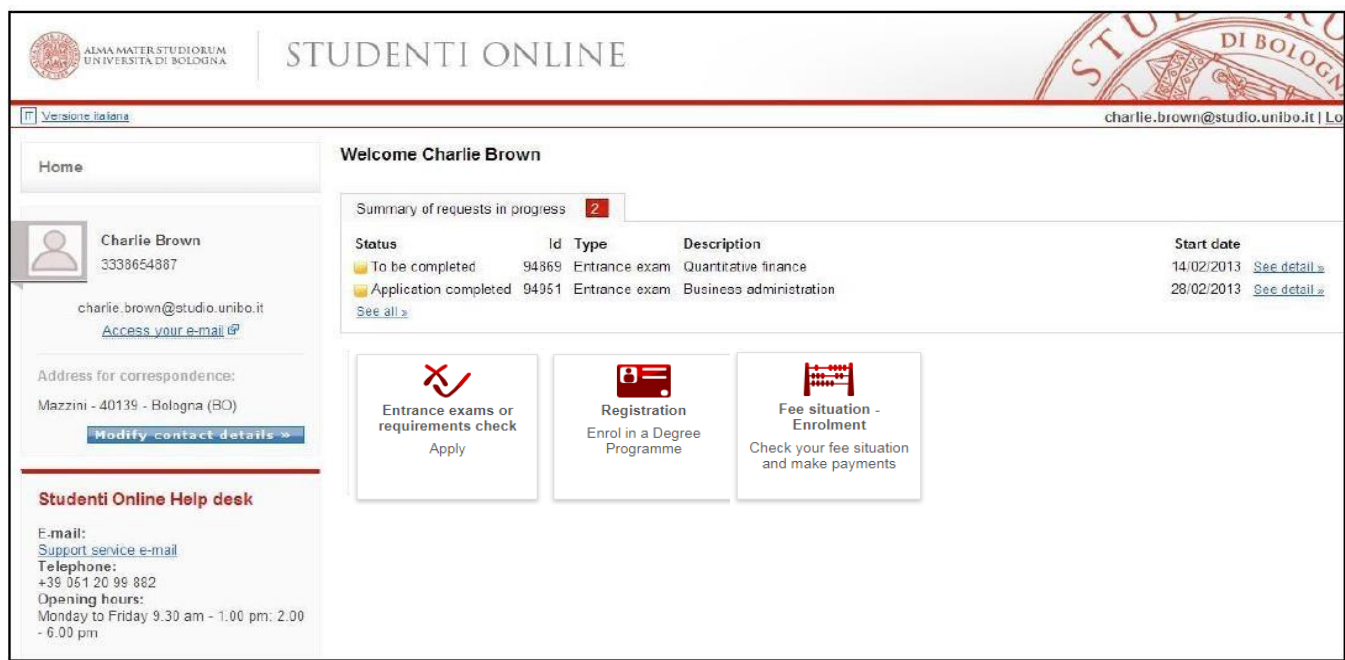

# **29.** In this section you can:

- **1.** Monitor the status of the application in progress**(1)**
- **2.** View the summary of the requests in progress and see their details**(2)**
- **3.** View your request history **(3)**

![](_page_11_Picture_49.jpeg)

![](_page_11_Picture_5.jpeg)

**30.** To cancel your application click on **Cancel request**